## **netbeans 6.5.1 install**

- download netbeans 6.5.1 <http://www.netbeans.org/downloads/> Select java download (this includes Apache Tomcat 6.0.18)  $\bullet$
- Run the installer Select customize and include Tomcat 6.0.18 in the installation applications
- Once installed open netbeans IDE. This should be an icon on your desktop

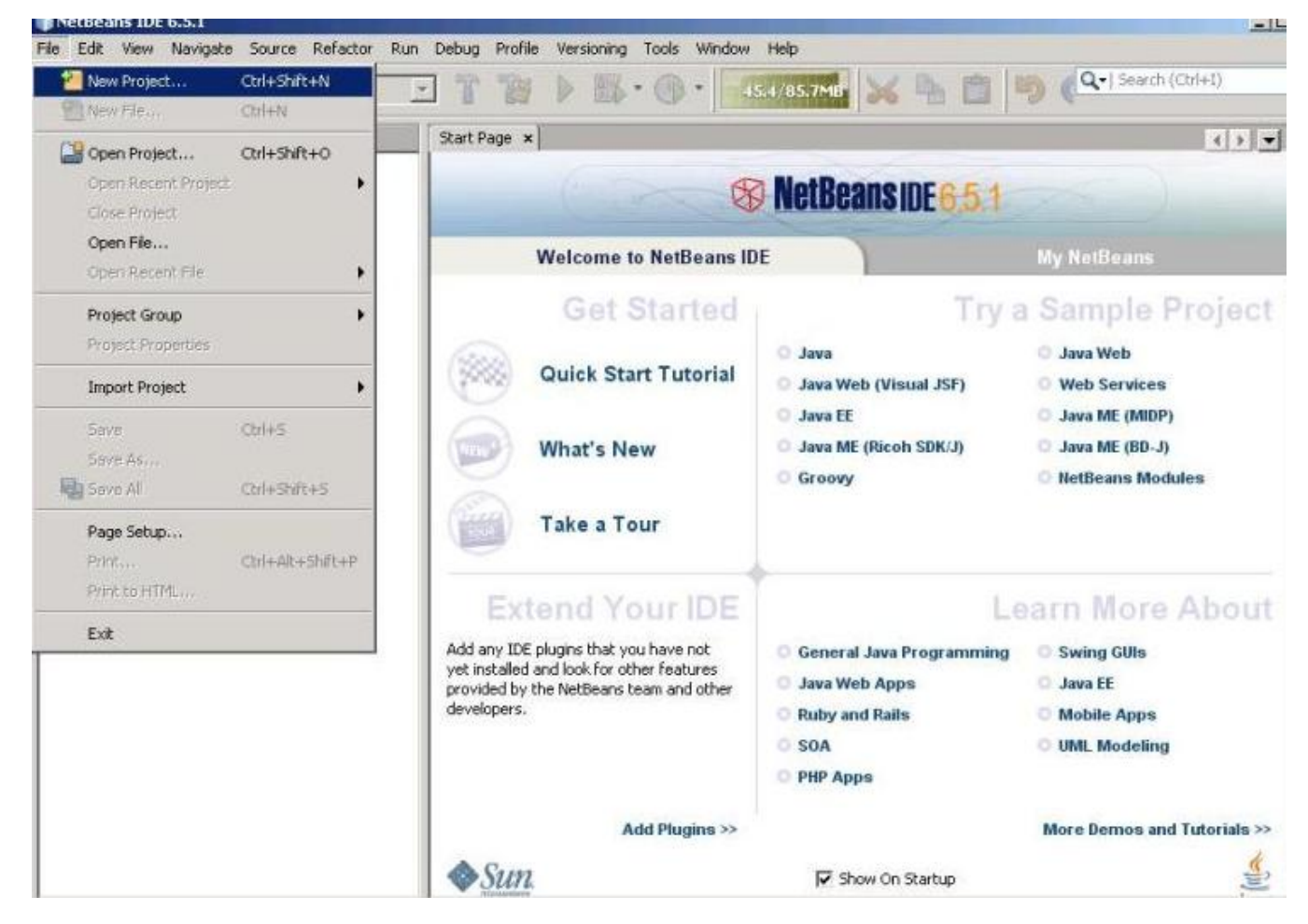

- Go To Tools -> Plugins Check Maven2 and install
- To create a new Project: GoTo File -> NewProjects -> Select Maven then click "Next"

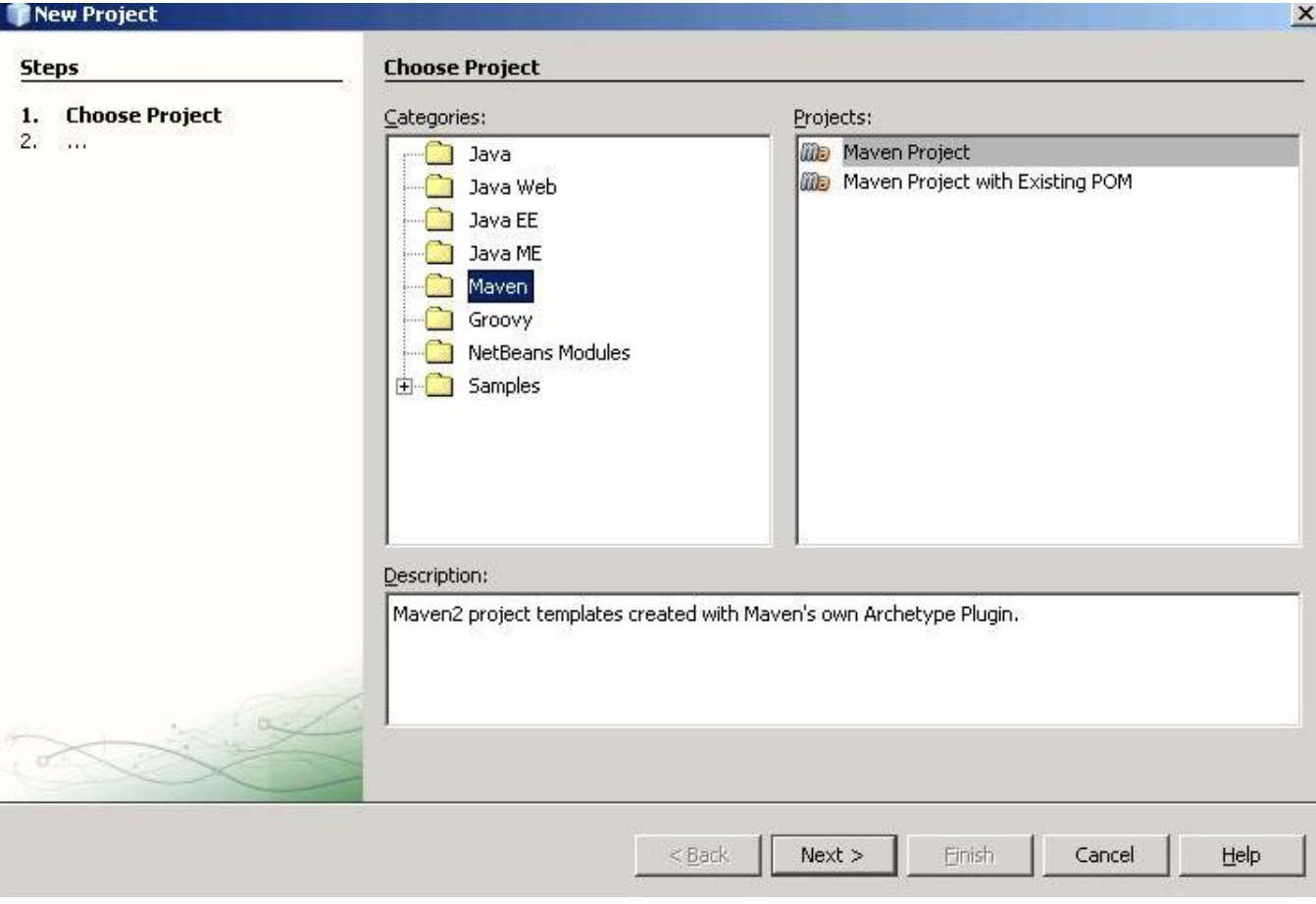

Fill in the box with values displayed below:

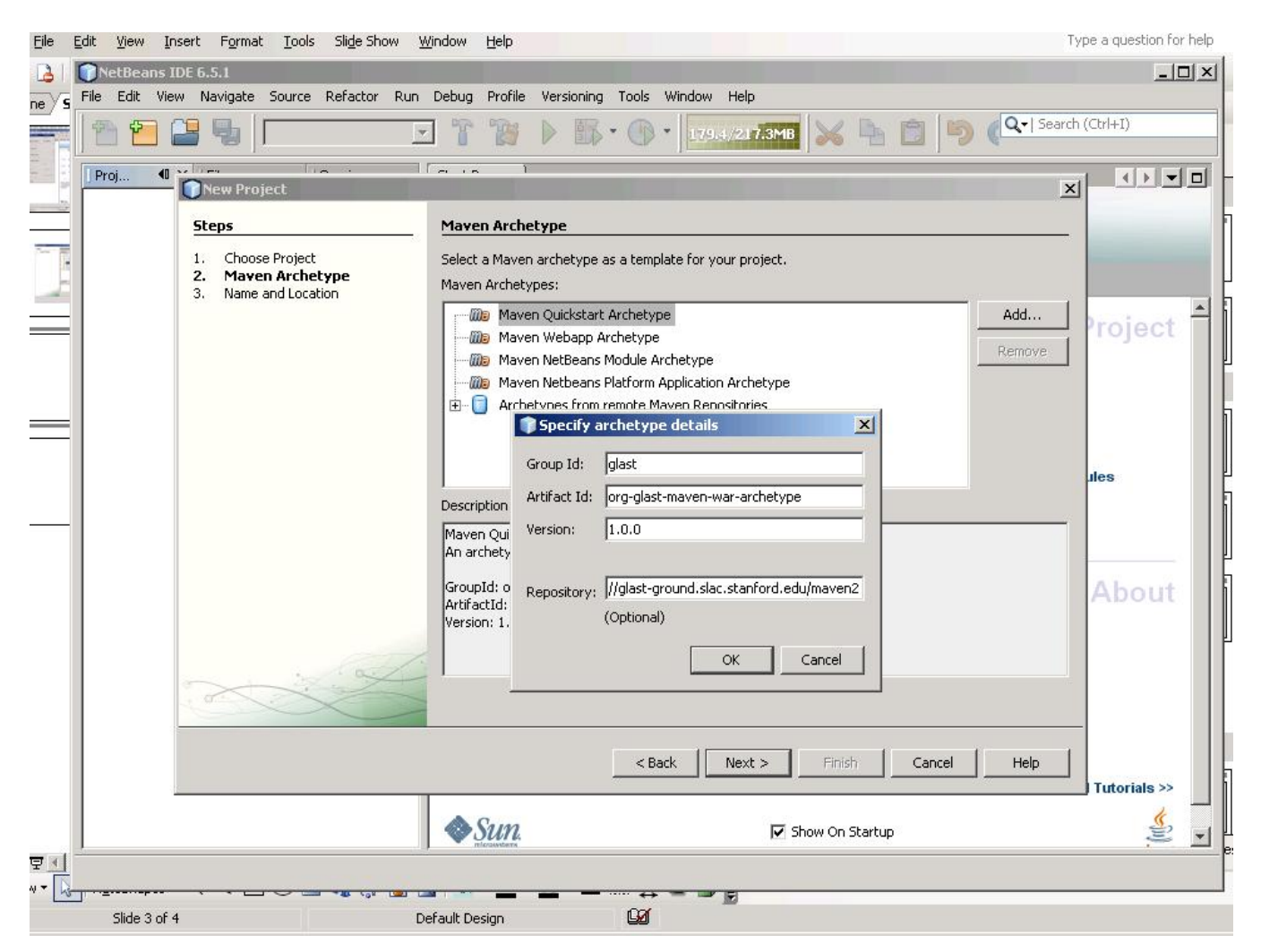

 $\mathbf{v}$ 

 $\bullet$ Select Maven Archetype under Steps Select "Custom Archetype - org-glast-maven-war-archetype then click "Next"<br>New Project

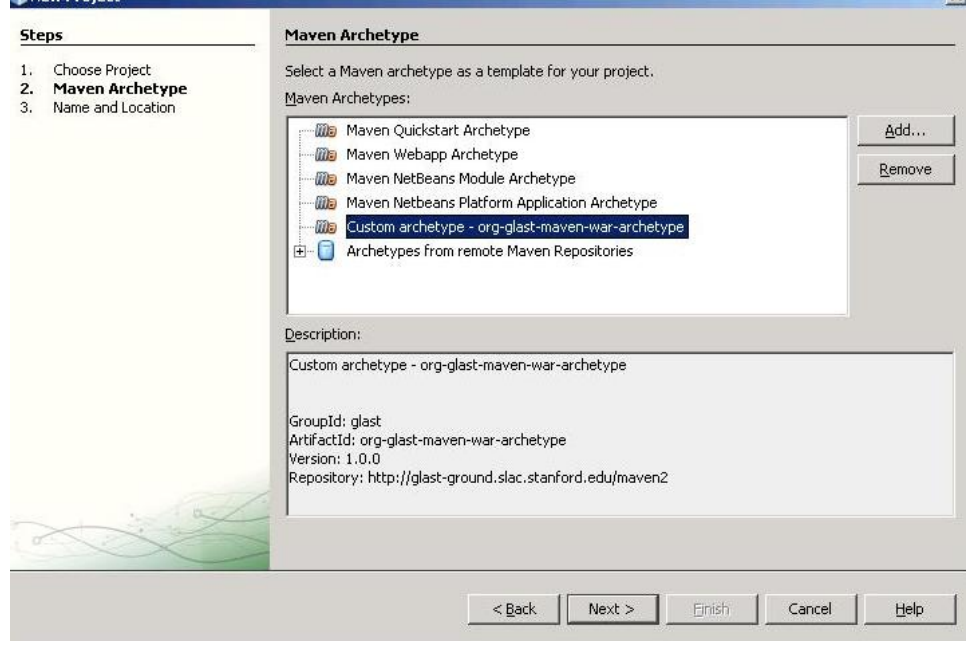

Fill in ProjectName and location, Group Id and Package then click 'Next"

## ? Unknown Attachment

- Set up netbeans jdbc as explained <https://confluence.slac.stanford.edu/display/JAVA/Glast+Java+Development+Tutorial>
- Right click on project name and select "run"

## ? Unknown Attachment